Visit[: http://www.AlvernoLabs.com](http://www.alvernolabs.com/)

- Hover over For Patients >
- Drop-down Billing Center >
- Medical Necessity
- Choose CMS.gov:

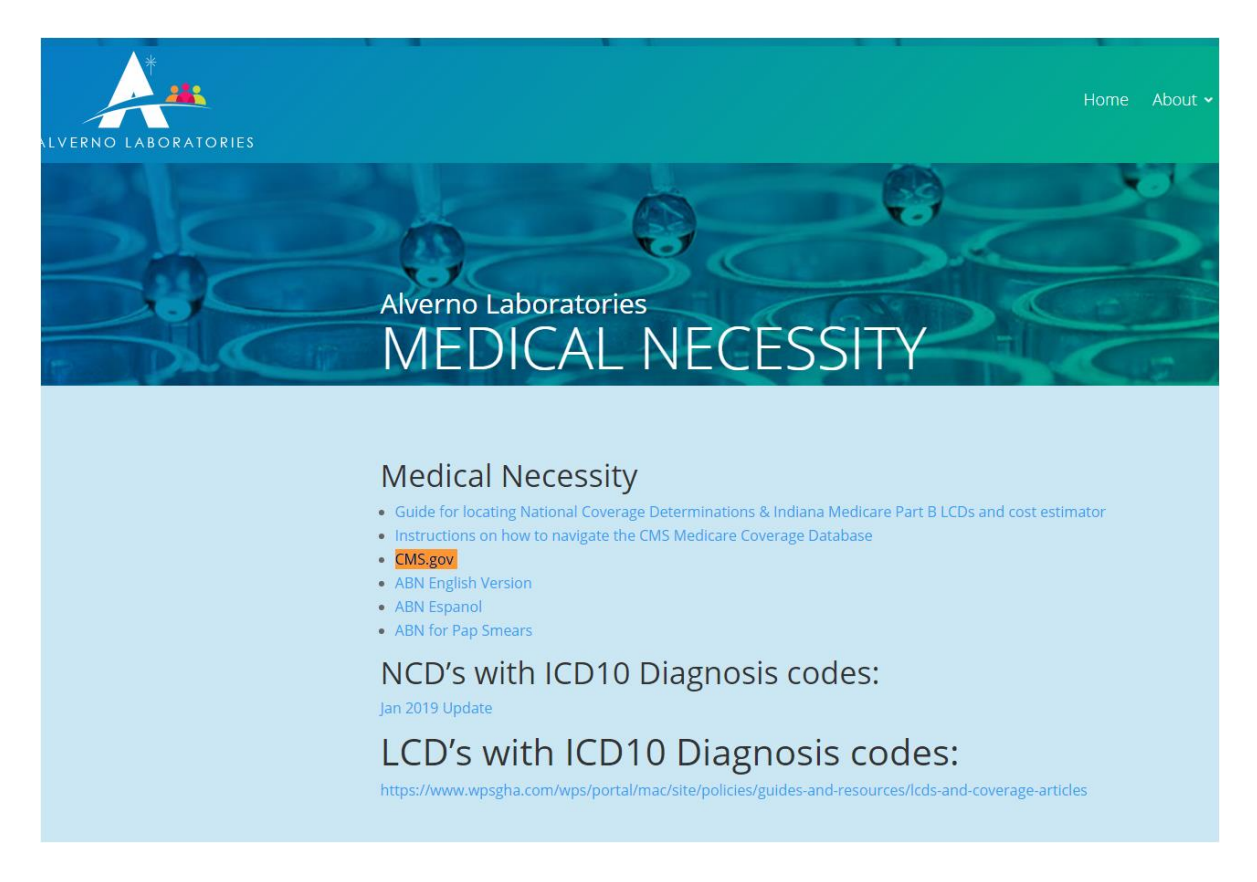

- In the document ID field, type the Test ID number you are looking for, and click SEARCH.
- $-$  Example: HPV = L29508
- When you have your Test ID number, you do not have to type in any other information. Type in the date of service of specimen.
- Click search.
- Look under Contractor Type and locate CARRIER, (00630) Click on Test Title, and the medical necessity guideline will load.

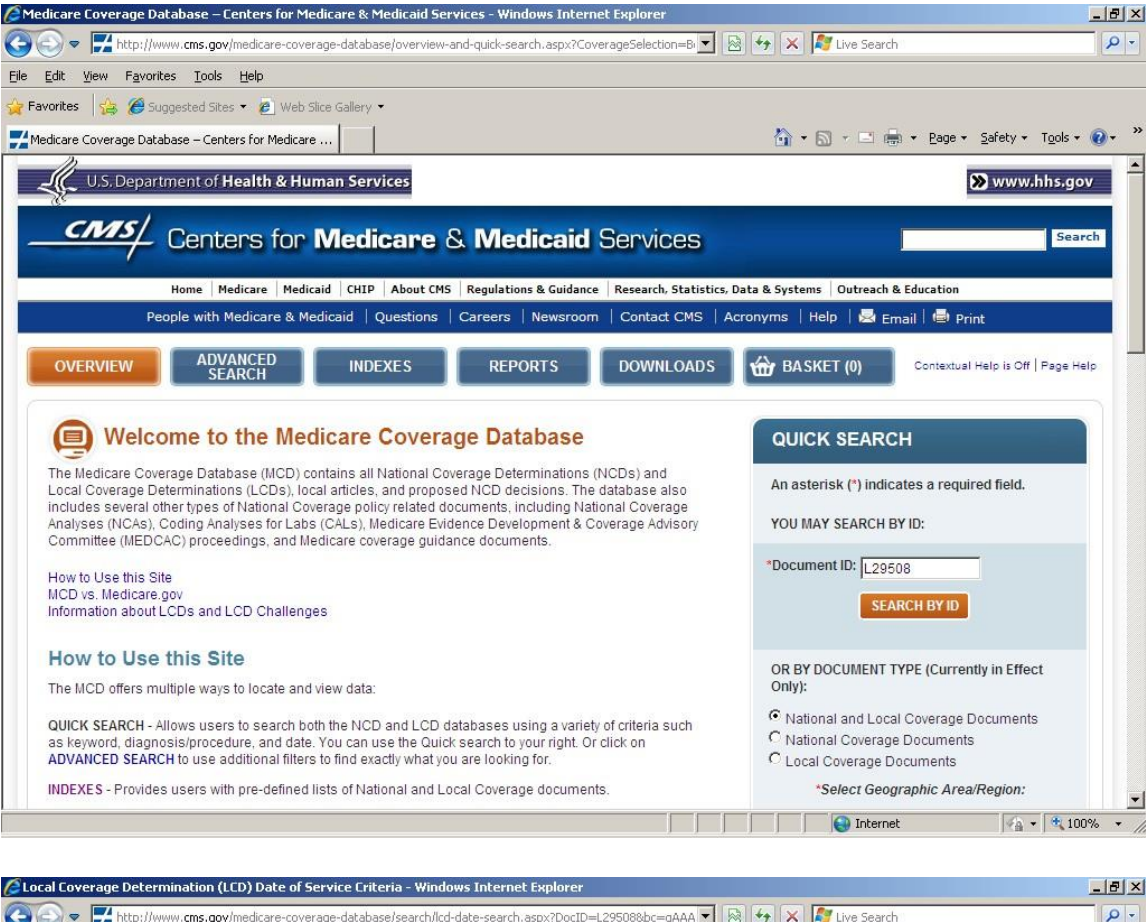

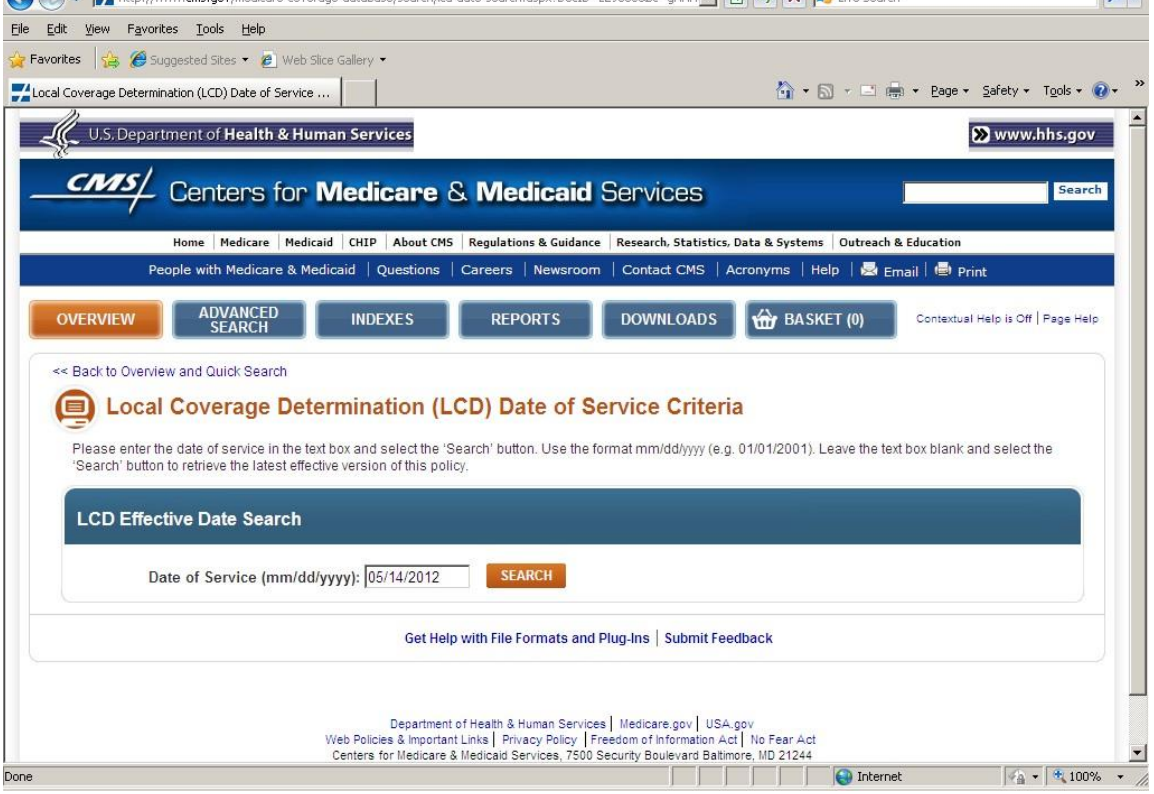

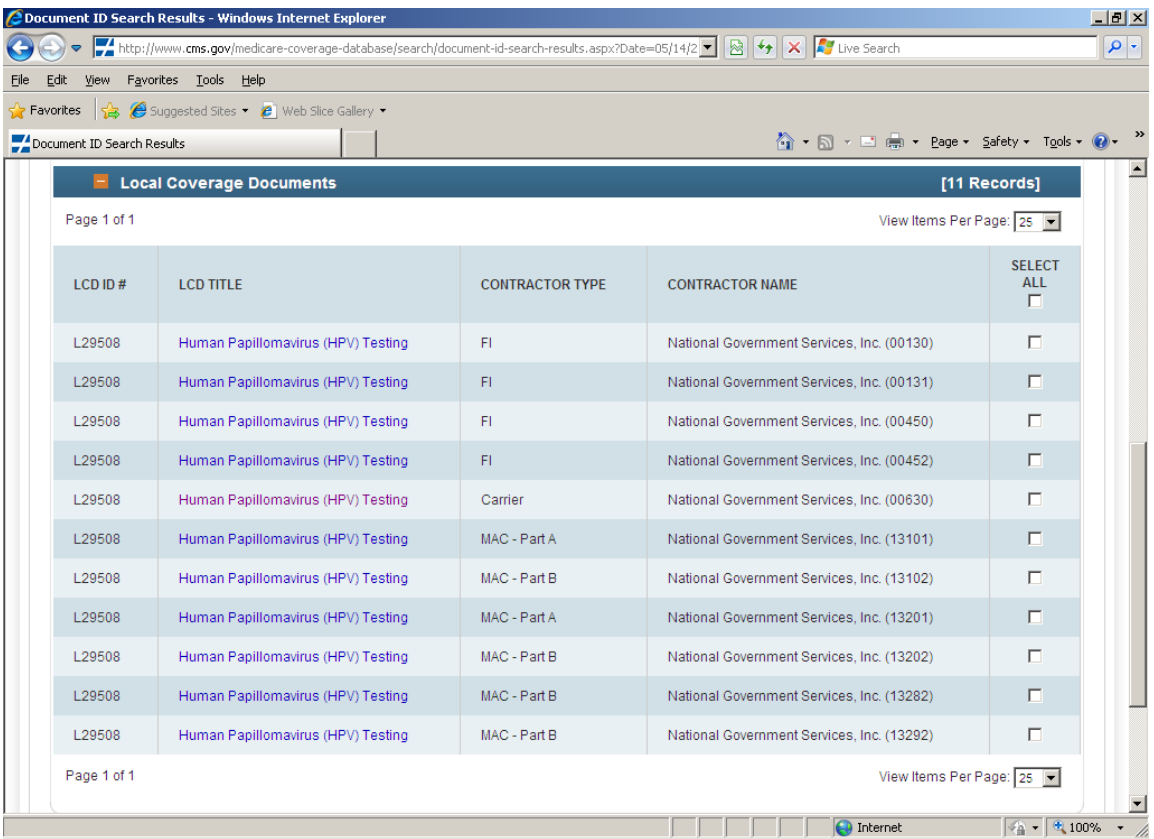